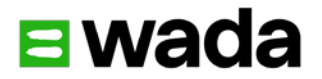

Demande de flexibilité dans la mise en œuvre des niveaux minimums d'analyse

Guide de l'utilisateur du centre de conformité au Code

# Table des matières

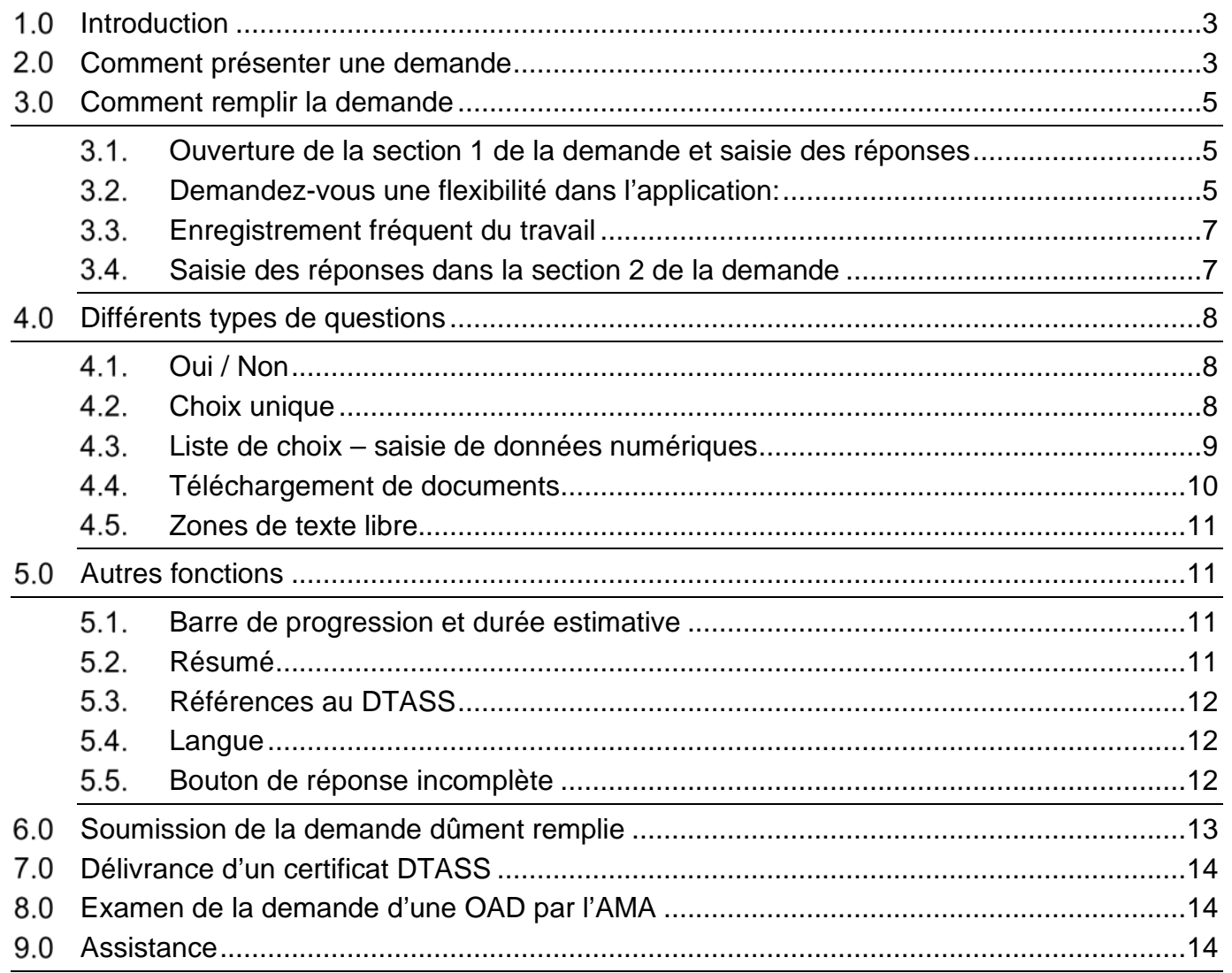

# <span id="page-2-0"></span>**Introduction**

Conformément à l'article 4.7.2 du Standard international pour les contrôles et les enquêtes (SICE), « Une organisation antidopage peut demander à l'AMA une flexibilité dans la mise en œuvre de niveaux minimaux d'analyse spécifiés pour les substances interdites ou les méthodes interdites de la manière mentionnée dans le DTASS ». L'article 6 du Document technique pour les analyses spécifiques par sport (DTASS) énonce : « Pour que l'AMA accorde plus de flexibilité dans l'application des NMA, l'OAD doit démontrer que sa mise en œuvre du module hématologique du PBA et/ou que le recours à des stratégies de contrôle fondées sur des renseignements et/ou à d'autres outils conduisent à l'utilisation la plus intelligente et la plus efficace de leurs ressources disponibles pour les contrôles. »

Les organisations antidopage (OAD) peuvent présenter une demande de flexibilité dans la mise en œuvre des niveaux minimums d'analyse (NMA) dans les sports ou les disciplines pour lesquels elles souhaitent une flexibilité, selon les critères établis aux articles 3 et 6 du DTASS. La réduction peut aller jusqu'à 50 % des exigences liées aux NMA.

L'AMA a créé un système en ligne convivial dans la plateforme du centre de conformité au Code (CCC), qui permet aux OAD de s'autoévaluer par rapport à une série de critères et de soumettre électroniquement à l'AMA les documents pertinents, dont l'évaluation des risques, le plan de répartition des contrôles (PRC) et le groupe cible de sportifs soumis aux contrôles. À l'issue de cette démarche, la demande de flexibilité dans la mise en œuvre des NMA d'une OAD sera préapprouvée pour les sports ou les disciplines concernés.

Ce système est accessible partout où l'utilisateur dispose d'un accès Internet, et il est compatible avec les ordinateurs, les tablettes et les téléphones intelligents. La demande est aussi offerte en français et en anglais, et les utilisateurs peuvent alterner entre les deux langues au besoin (pour plus d'information, voir la section 5.4 à la page 13).

Les OAD peuvent solliciter une flexibilité dans l'application des NMA pour plusieurs sports ou disciplines dans la même demande. Une demande devrait être soumise avant le début de l'année de contrôles pour laquelle cette flexibilité est demandée.

#### <span id="page-2-1"></span> $2.0$ **Comment présenter une demande**

L'OAD qui souhaite demander une flexibilité dans l'application des NMA devrait communiquer avec l'AMA à l'adress[e testing@wada-ama.org](mailto:testing@wada-ama.org) pour l'informer de son intention. L'AMA lui accorde ensuite l'accès à la demande en ligne et envoie une notification d'invitation au contact désigné en matière de conformité<sup>[1](#page-2-2)</sup> de l'OAD.

Lorsqu'il a reçu la notification (voir la saisie d'écran 1), l'utilisateur peut suivre le processus d'inscription en cliquant sur le lien « **ici »**. La notification inclut également un lien vers le présent guide et l'adresse électronique à laquelle l'OAD peut envoyer une demande d'assistance s'il y a lieu.

**Remarque:** La saisie d'écran 1 présente l'adresse électronique du site d'essai; l'adresse exacte où envoyer toutes les demandes d'assistance es[t testing@wada-ama.org.](mailto:testing@wada-ama.org) Voir la section 9 à la page 15 pour plus de renseignements.

<span id="page-2-2"></span><sup>1</sup> Le contact désigné en matière de conformité est la personne titulaire du compte d'administration de l'OAD dans le CCC.

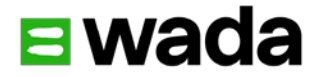

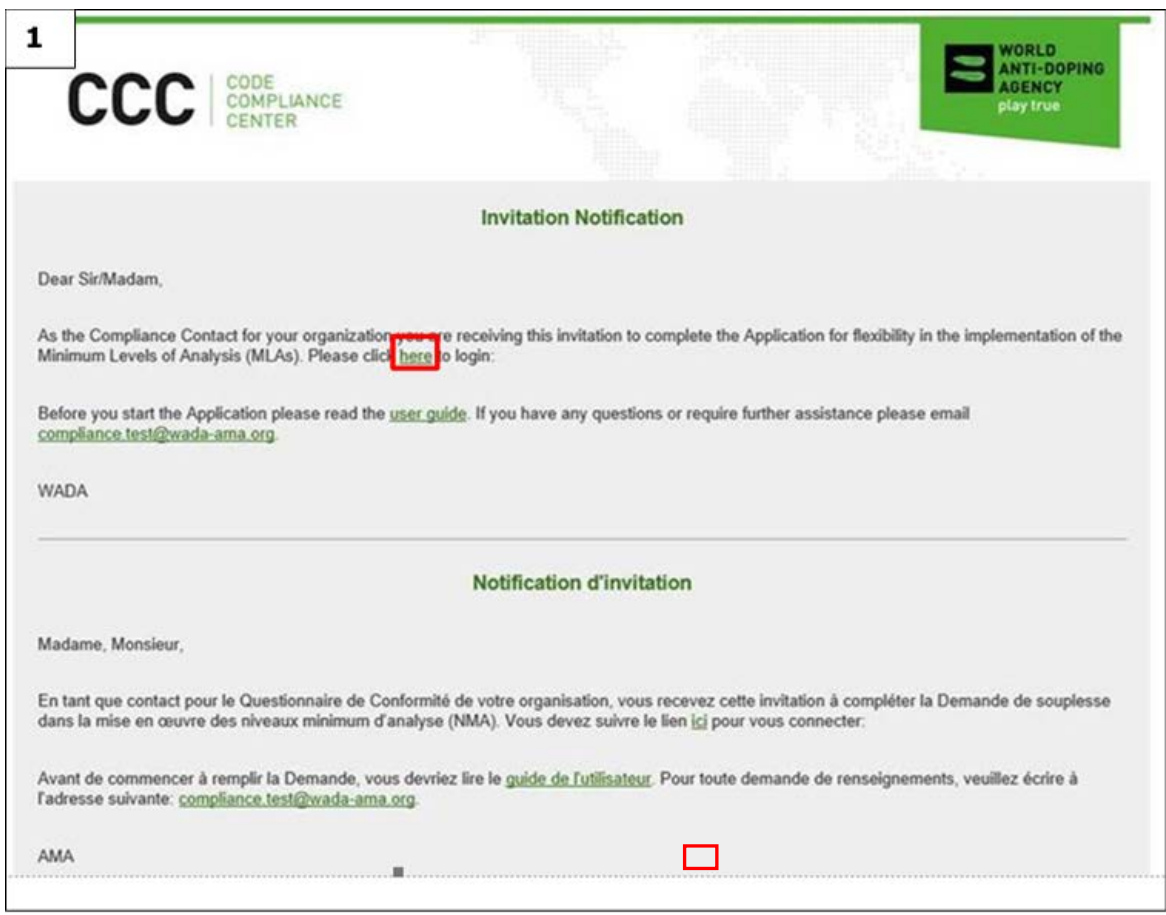

La page de connexion s'affiche (voir la saisie d'écran 2) où l'OAD peut entrer son nom d'utilisateur et son mot de passe pour accéder à la page d'accueil du CCC. Si un utilisateur oublie son mot de passe, il peut en sélectionner un nouveau en cliquant sur le bouton **Mot de passe oublié ?** de la page de connexion

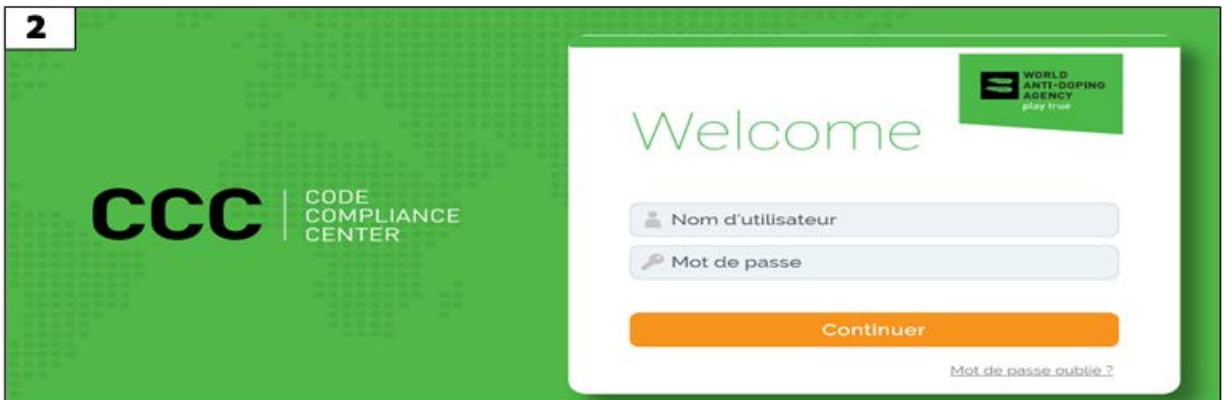

Après avoir obtenu l'accès à la page d'accueil du CCC, l'utilisateur verra le lien vers la demande de flexibilité et, pour poursuivre, il devra sélectionner la flèche verte (voir la saisie d'écran 3).

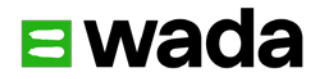

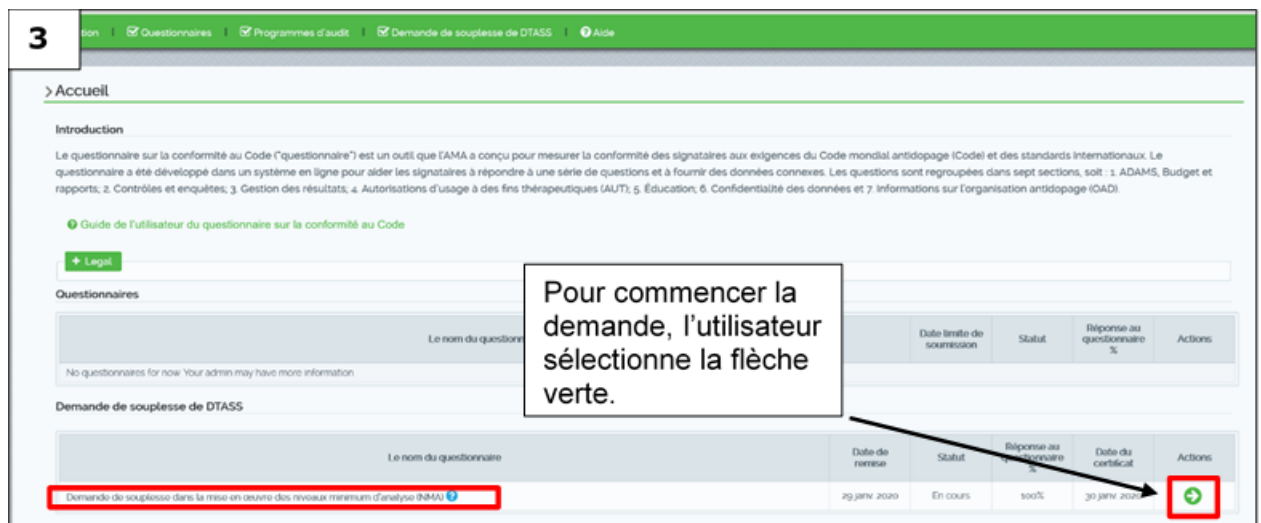

#### <span id="page-4-0"></span>**Comment remplir la demande**

La demande de souplesse comprend deux sections. La section 1 contient les questions auxquelles l'OAD est tenue de répondre. Dans la section 2, l'OAD peut télécharger les documents à l'appui de sa demande, comme son PRC.

#### <span id="page-4-1"></span>**Ouverture de la section 1 de la demande et saisie des réponses**

Après avoir cliqué sur la flèche verte, l'utilisateur accède à la section 1 de la demande, intitulée « Questions pour la demande », et à la question 1 (voir la saisie d'écran 4).

#### <span id="page-4-2"></span>**Demandez-vous une flexibilité dans l'application:**

- a) Des agonistes du récepteur de l'érythropoïétine (ERA<sup>[2](#page-4-3)</sup>) au motif de la mise en place du module hématologique d'un programme du Passeport biologique de l'athlète (PBA)
- b) Des NMA au motif d'autres critères (non liés au PBA)
- c) Des deux

Pour pouvoir commencer à répondre aux questions, l'utilisateur doit appuyer sur le bouton Mode édition (voir l'encadré rouge dans la saisie d'écran 4).

<span id="page-4-3"></span><sup>&</sup>lt;sup>2</sup> L'acronyme ERA est utilisé dans DTASS pour décrire les substances analysées conformément au document technique de l'AMA applicable relativement aux EPO.

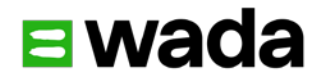

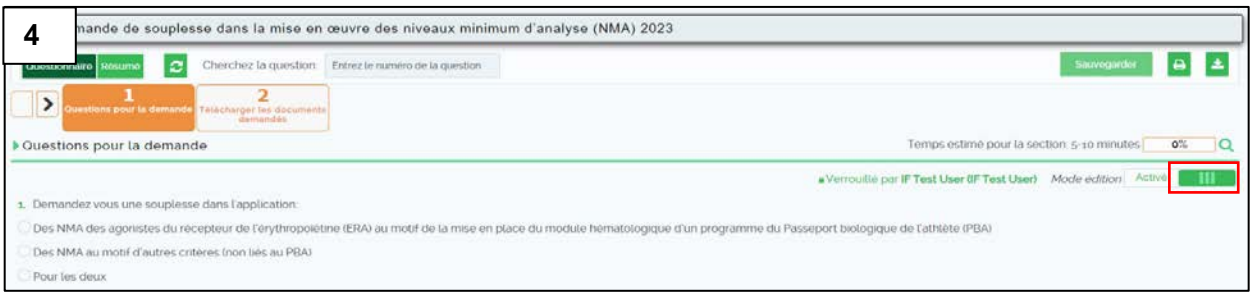

L'application étant dynamique, l'OAD n'est tenue de répondre qu'aux questions applicables à sa demande. Les utilisateurs pourront donc observer que les questions ne se suivent pas dans l'ordre et que certains numéros de question n'apparaissent pas. Malgré cela, les utilisateurs devraient continuer de répondre aux questions comme elles s'affichent à l'écran. Étant donné cette spécificité, le temps nécessaire pour remplir la demande variera d'une OAD à l'autre.

Si l'OAD demande une flexibilité dans l'application des NMA des ERA au motif de la mise en place d'un PBA, elle doit sélectionner cette réponse à la question 1 (voir la saisie d'écran 5) et doit répondre aux questions 3 à 9 portant sur le PBA.

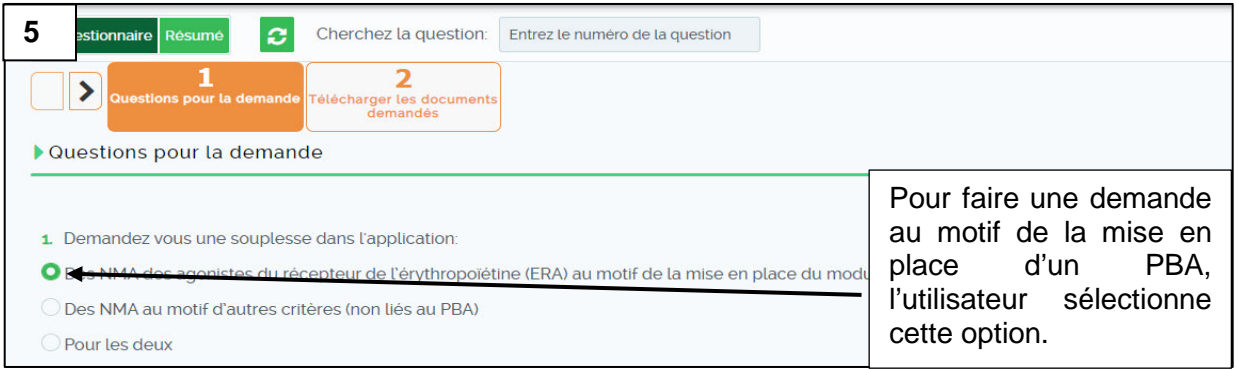

Autrement, si l'OAD demande une flexibilité au motif d'autres critères (non liés au PBA), elle doit sélectionner cette réponse à la question 1 (voir la saisie d'écran 6), puis répondre aux questions 10 à 19 (les questions 3 à 9 seront omises).

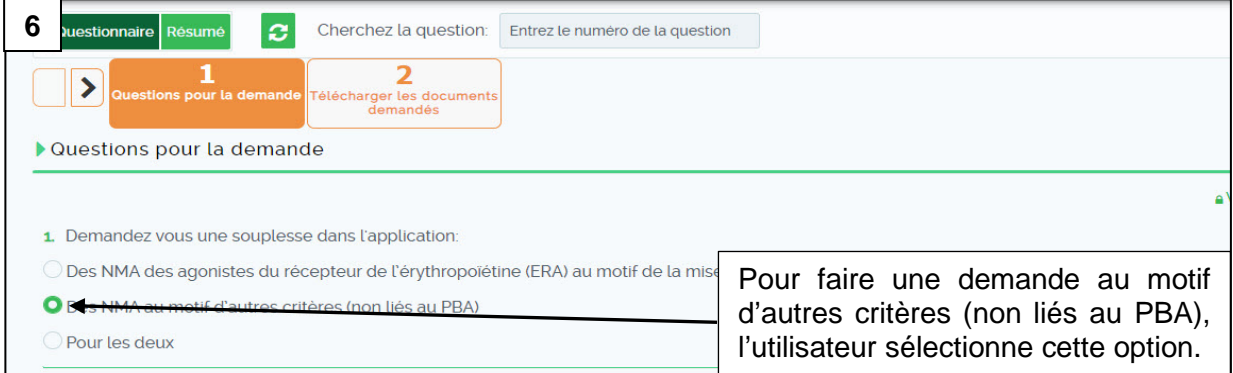

Si l'OAD demande une flexibilité au motif de la mise en place d'un PBA et d'autres critères (non liés au PBA), elle doit sélectionner cette réponse à la question 1 (voir la saisie d'écran 7), puis répondre aux questions 3 à 19.

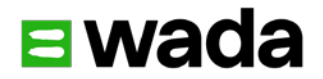

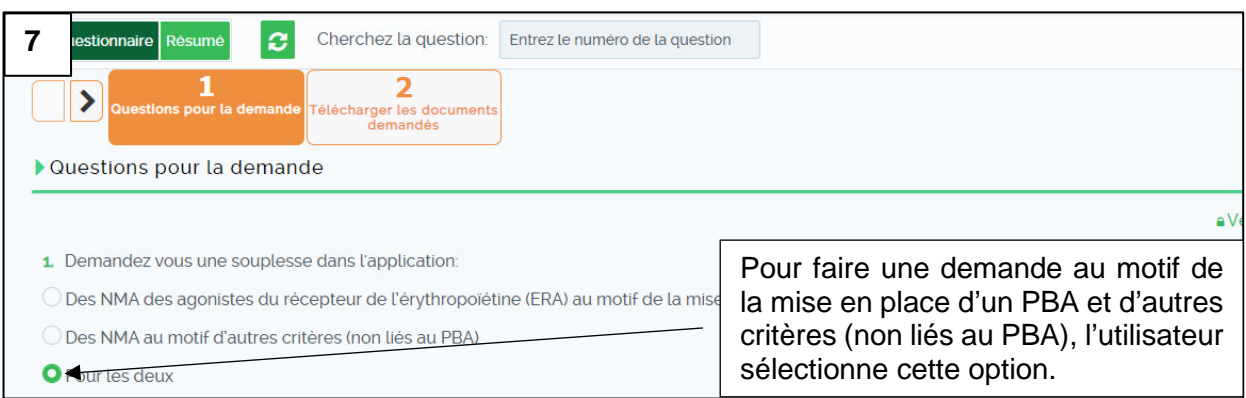

#### <span id="page-6-0"></span>**Enregistrement fréquent du travail**

Les utilisateurs sont encouragés à sauvegarder leur travail à mesure qu'ils progressent dans la demande. Pour cela, il suffit de sélectionner le bouton **Sauvegarder** soit au haut, soit au bas de la page (voir les encadrés rouges dans les saisies d'écran 8 et 9).

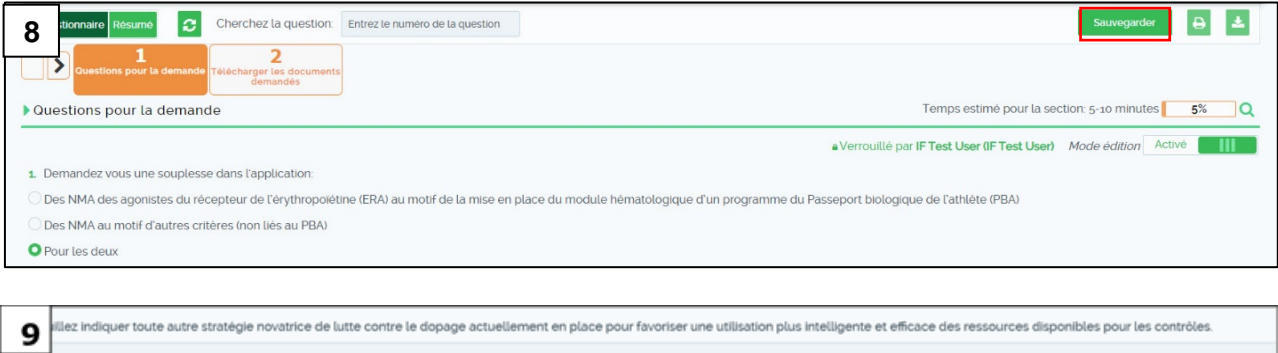

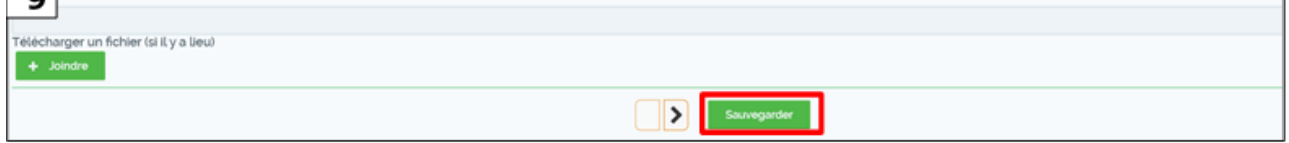

#### <span id="page-6-1"></span>**Saisie des réponses dans la section 2 de la demande**

Après avoir répondu à toutes les questions applicables de la section 1, l'utilisateur doit sélectionner la flèche droite au bas de la page pour passer à la section 2 « Télécharger les documents demandés » (voir l'encadré rouge dans la saisie d'écran 10).

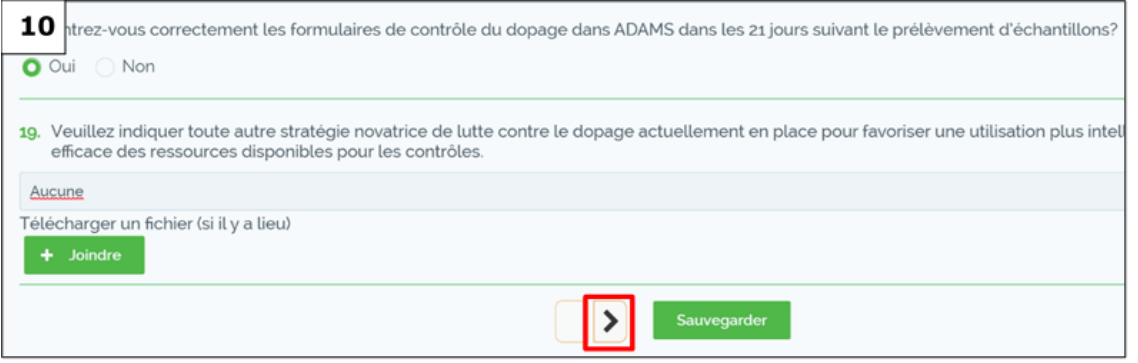

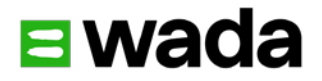

L'utilisateur accède à la section 2 de la demande, où il est invité à soumettre la plus récente version de l'évaluation des risques et du PRC de l'OAD (voir la saisie d'écran 11). Pour en savoir plus sur le téléchargement de documents, voir la section 4.4 à la page 11.

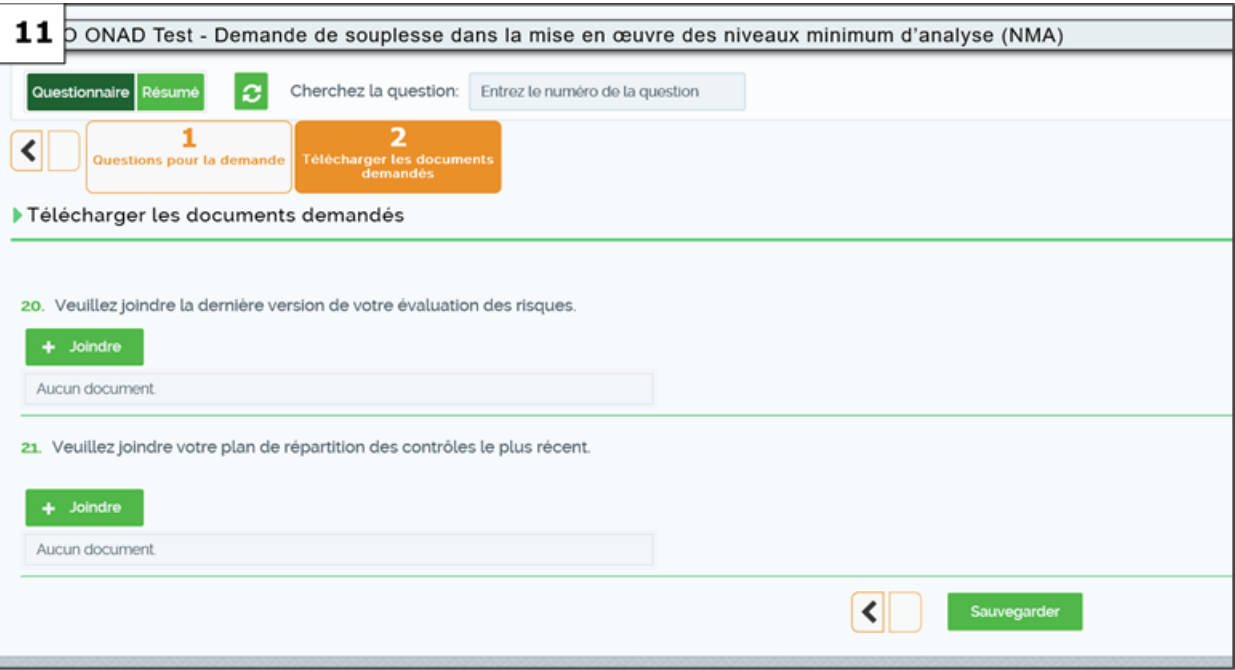

#### <span id="page-7-0"></span>4.0 **Différents types de questions**

La demande contient différents types de questions, conçus pour aider l'utilisateur à fournir le plus efficacement possible les réponses et l'information connexe demandées. Voici une explication des différents types de questions et des actions requises de la part de l'utilisateur :

#### <span id="page-7-1"></span>**Oui / Non**

Le type de question le plus courant demande une simple sélection entre **Oui ou Non** et, rarement, l'option **Sans objet**. L'utilisateur sélectionne la réponse appropriée en cliquant sur le cercle en regard de l'option pertinente. Un cercle vert indique l'option sélectionnée (voir la saisie d'écran 12).

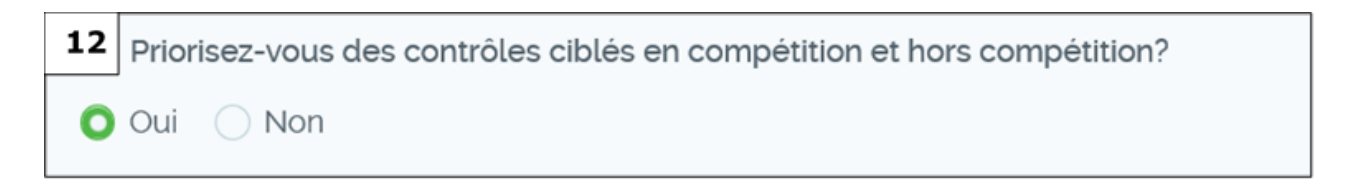

#### <span id="page-7-2"></span>**Choix unique**

Un autre type de question offre un choix de réponse parmi une liste d'options. L'utilisateur peut effectuer une seule sélection parmi plusieurs options pour décrire au mieux sa réponse (voir la saisie d'écran 13).

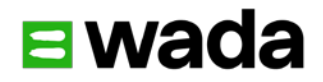

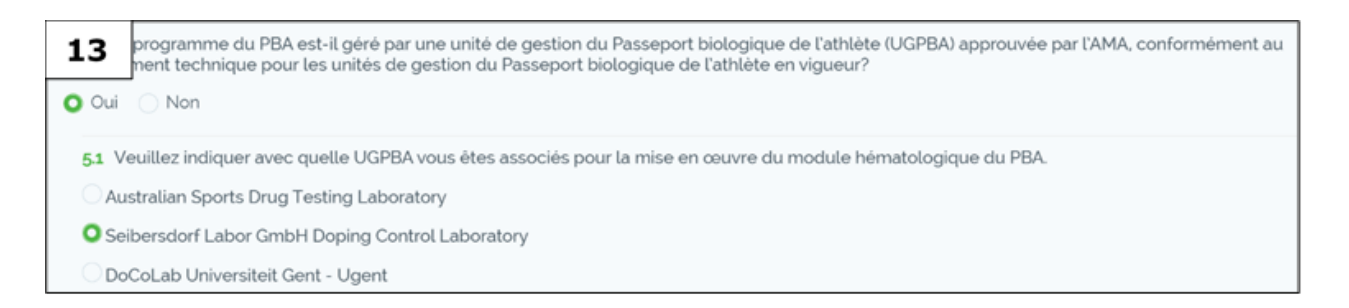

# <span id="page-8-0"></span>**Liste de choix – saisie de données numériques**

Pour certaines questions (p. ex. 3 et 10), l'utilisateur doit faire une sélection dans une liste de choix afin de remplir un tableau où de l'information pertinente peut être fournie (voir la saisie d'écran 14).

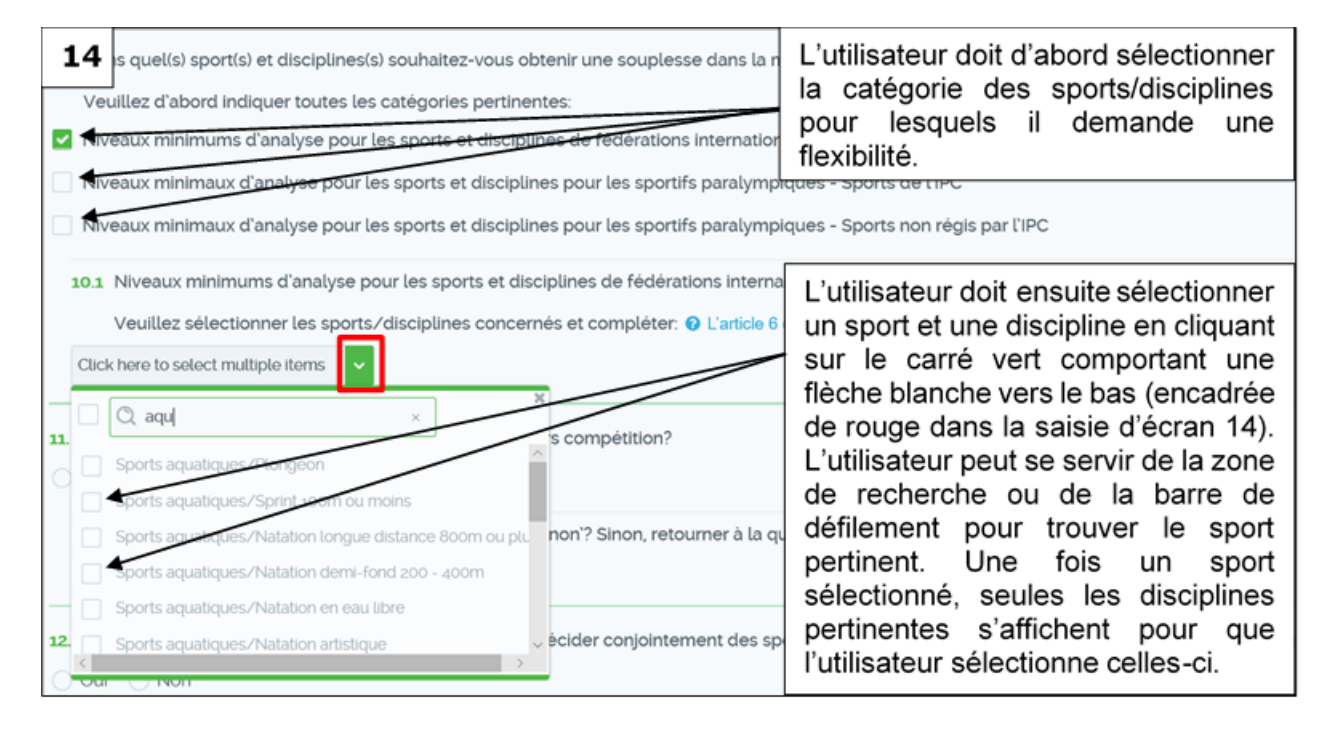

Le sport (p. ex. Sports aquatiques) et la discipline (p. ex. Natation en eau libre) étant sélectionnés, l'utilisateur saisit les données numériques correspondant au pourcentage de flexibilité demandée. Rappel aux OAD : elles peuvent demander une réduction des NMA allant jusqu'à 50 % seulement (voir la saisie d'écran 15).

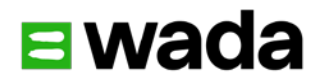

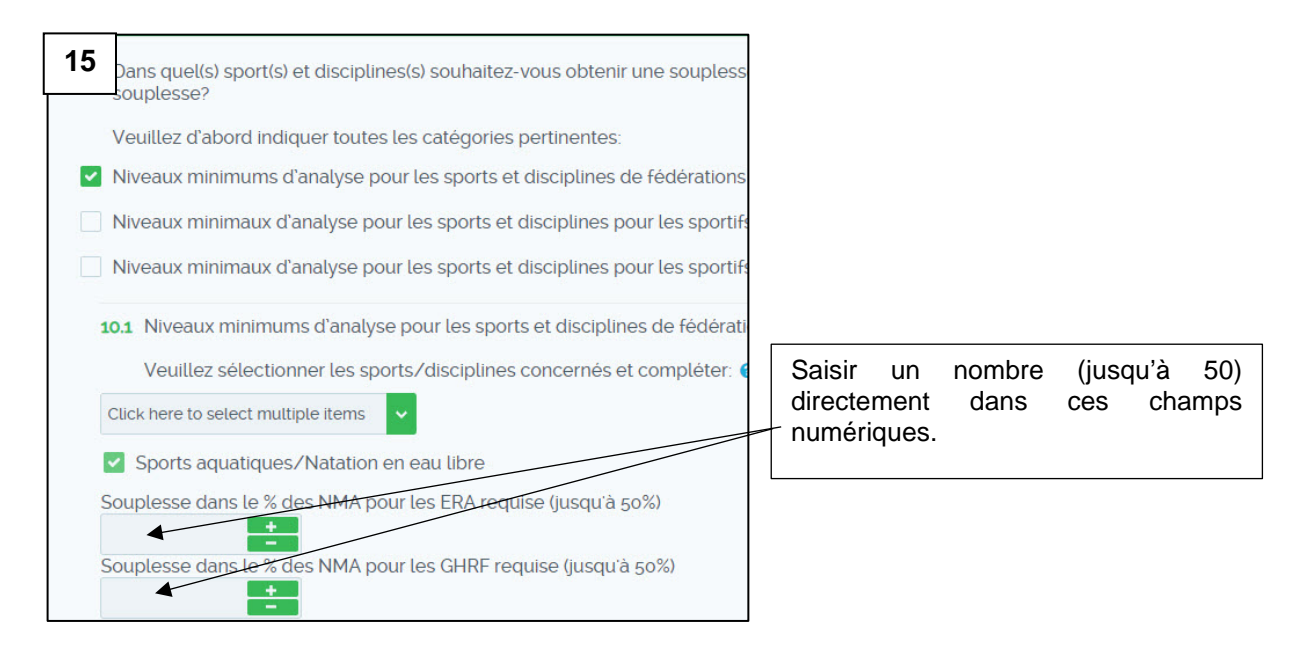

# <span id="page-9-0"></span>**Téléchargement de documents**

Certaines questions exigent que l'utilisateur télécharge un document à l'appui de sa réponse ou de sa demande. Seuls les types de fichiers suivants sont acceptés : jpeg, pdf, txt, doc, docx, png, xlsx, xls, csv, ppt et pptx. La taille maximale de chaque fichier est de 5 Mo.

Pour télécharger un document, l'utilisateur sélectionne le bouton vert **Joindre** (voir l'encadré rouge dans la saisie d'écran 16), puis choisit un document parmi ses propres fichiers.

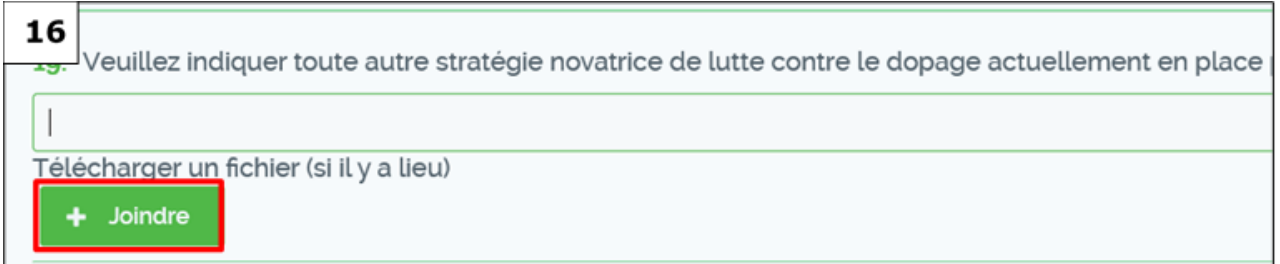

Pour supprimer un document déjà téléchargé, l'utilisateur doit sélectionner l'icône qui est mise en évidence par un encadré rouge dans la saisie d'écran 17.

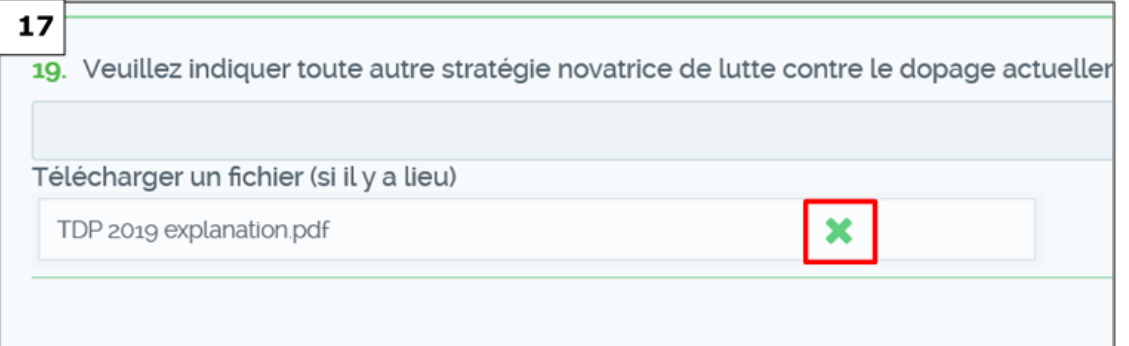

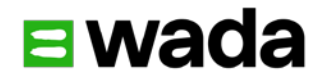

#### <span id="page-10-0"></span>**Zones de texte libre**

Lorsque la réponse à une question demande des explications, des zones de texte libre sont mises à la disposition de l'utilisateur. Celles-ci s'affichent souvent lorsque l'utilisateur sélectionne **Oui** en réponse à une question de type Oui/Non (voir la saisie d'écran 18). Les utilisateurs sont encouragés à fournir des réponses brèves et concises dans les zones de texte libre, en français ou en anglais.

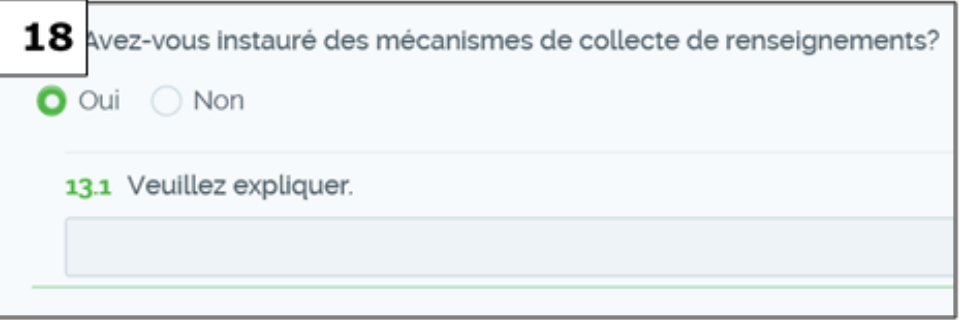

#### <span id="page-10-1"></span>**Autres fonctions**  $5.0$

Afin d'améliorer l'expérience utilisateur, le système intègre plusieurs autres fonctions qui aideront les signataires à remplir la demande le plus efficacement possible.

#### <span id="page-10-2"></span>**Barre de progression et durée estimative**

Dans le coin supérieur droit de la demande (voir la saisie d'écran 19), une barre de progression indique, en pourcentage, l'avancement de l'utilisateur dans une section. La barre est actualisée à chaque clic du bouton **Sauvegarder**.

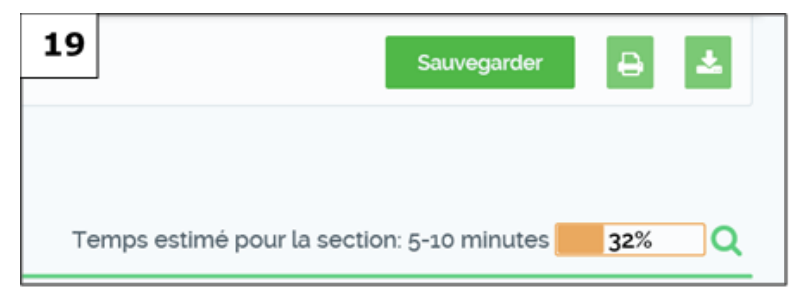

# <span id="page-10-3"></span>**Résumé**

Dans le coin supérieur gauche de la demande se trouve le bouton **Résumé** qui permet d'afficher la progression de l'OAD dans le processus de demande. La barre de progression globale et les cercles de progression par section reflètent les données au moment du dernier enregistrement de la demande (voir la saisie d'écran 20). Cet outil visuel peut servir à l'utilisateur pour suivre l'avancement de la demande.

# **E** wada

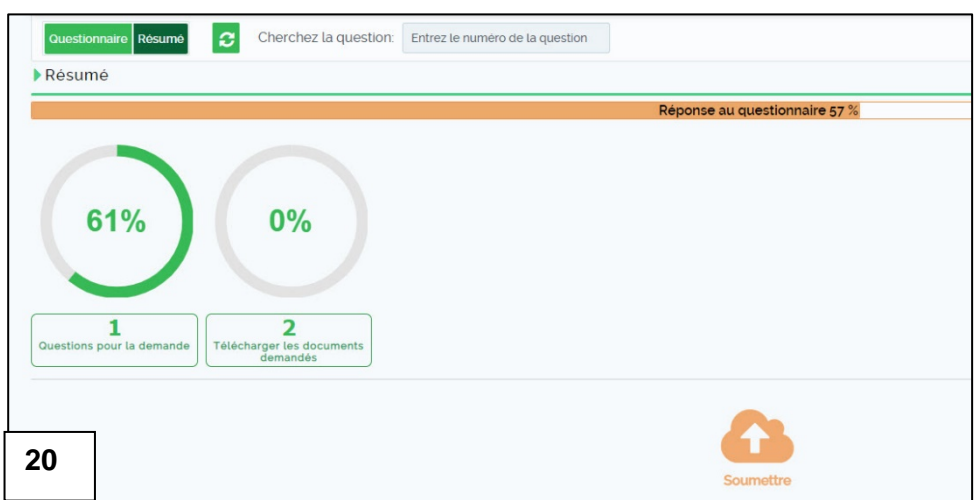

#### <span id="page-11-0"></span>**Références au DTASS**

Pour chaque question qui est directement liée à un article du DTASS, la référence pertinente est insérée pour aider les OAD à répondre à la question. Il suffit de cliquer sur le lien pour consulter l'article correspondant (voir les encadrés rouges dans la saisie d'écran 21).

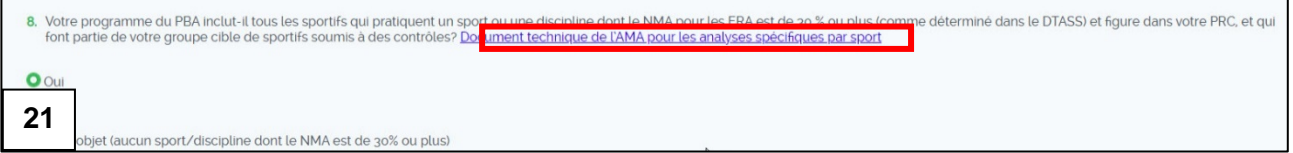

# <span id="page-11-1"></span>**Langue**

Pour aider les OAD, la demande est offerte en français et en anglais. L'utilisateur peut choisir la langue dans le coin supérieur droit (voir la saisie d'écran 22) et alterner entre les deux options à tout moment.

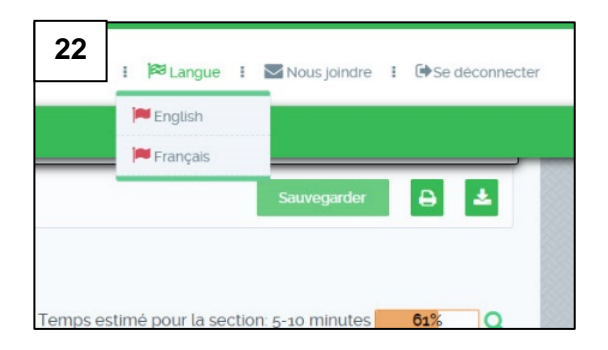

#### <span id="page-11-2"></span>**Bouton de réponse incomplète**

Enfin, une fonction est incluse pour permettre à l'utilisateur de repérer les questions auxquelles il n'a pas encore répondu. Lorsque l'utilisateur sélectionne ce bouton, toutes les questions sans réponse dans la section où il se trouve sont mises en évidence en bleu clair (voir la saisie d'écran 23). Ainsi, l'utilisateur peut facilement naviguer vers ces questions pour y répondre.

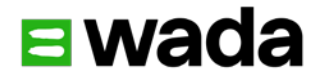

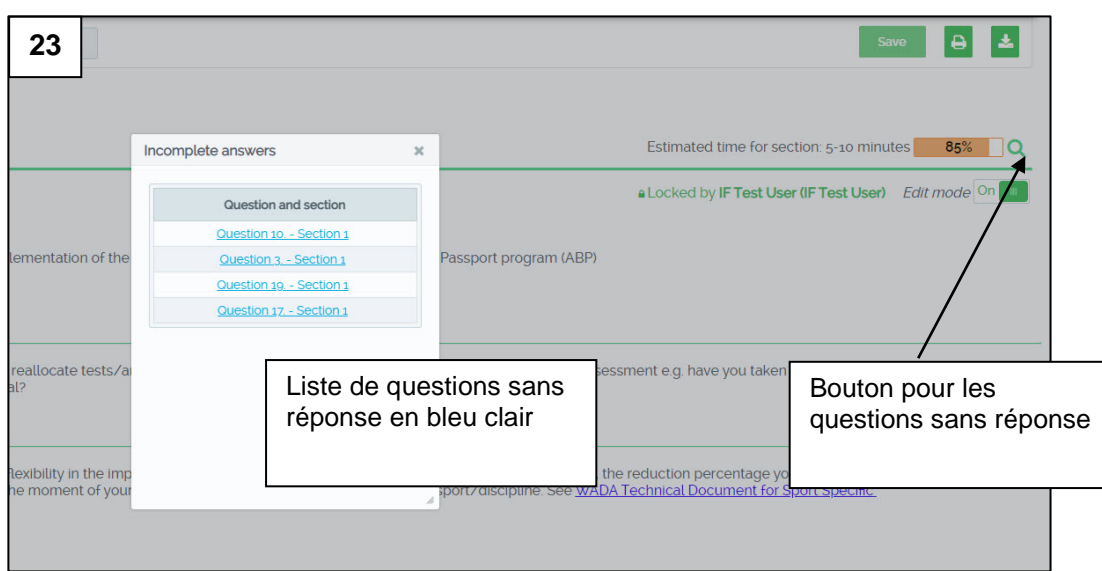

#### <span id="page-12-0"></span>**Soumission de la demande dûment remplie** 6.0

Une OAD ne peut soumettre une demande à l'AMA que lorsqu'elle l'a entièrement remplie et qu'elle en a enregistré toutes les réponses (voir la section 3.2 à la page 5). Le bouton **Soumettre** se trouve à la page Résumé. Avant d'appuyer sur le bouton **Soumettre** (voir l'encadré rouge dans la saisie d'écran 24), l'utilisateur doit s'assurer d'être satisfait des réponses fournies dans toute la demande en procédant à un dernier examen.

Dès qu'il appuiera sur le bouton Soumettre, aucune autre modification à la demande ne sera permise. La demande deviendra alors accessible en mode lecture seule pour l'OAD.

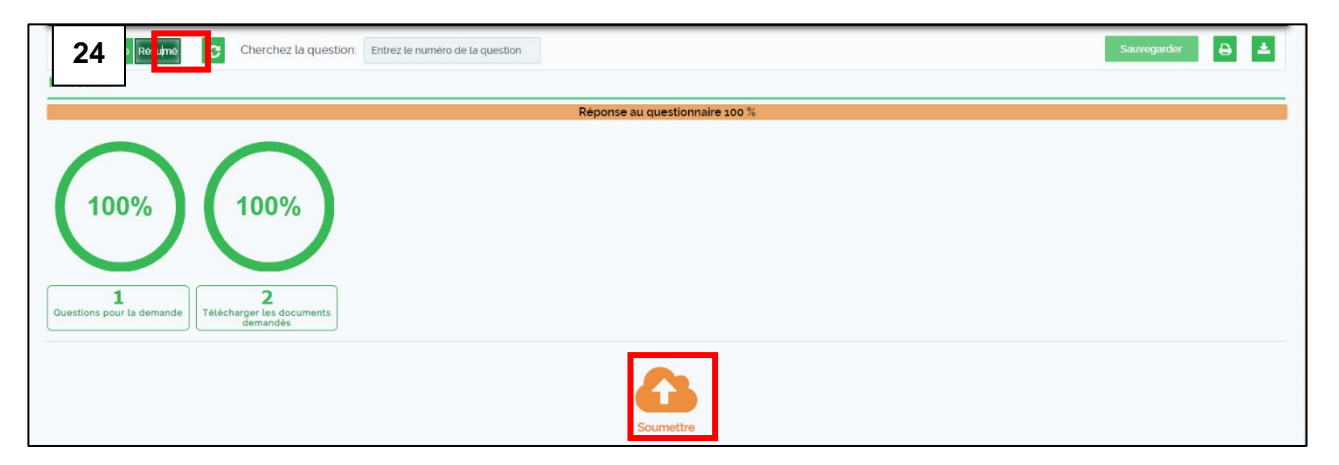

Si une OAD peut faire état de la nécessité de modifier la réponse à une ou plusieurs questions après la soumission de la demande, un nouvel accès à son compte pourra lui être accordé uniquement dans des circonstances exceptionnelles. Le cas échéant, l'OAD devra transmettre, à l'adresse [testing@wada-ama.org,](mailto:testing@wada-ama.org) un courriel indiquant clairement le motif de la modification demandée et la ou les question(s) précise(s) à mettre à jour.

#### <span id="page-13-0"></span> $7.0$ **Délivrance d'un certificat DTASS**

Le système du CCC détermine automatiquement si la demande d'une OAD est approuvée ou rejetée. Une fois la demande soumise, le système du CCC génère un message (voir la saisie d'écran 25) contenant des instructions pour accéder au certificat produit automatiquement. Le certificat DTASS indiquera à l'OAD la réponse à sa demande. Si l'OAD souhaite en discuter avec l'AMA, elle peut lui envoyer un courriel à [testing@wada-ama.org](mailto:testing@wada-ama.org)

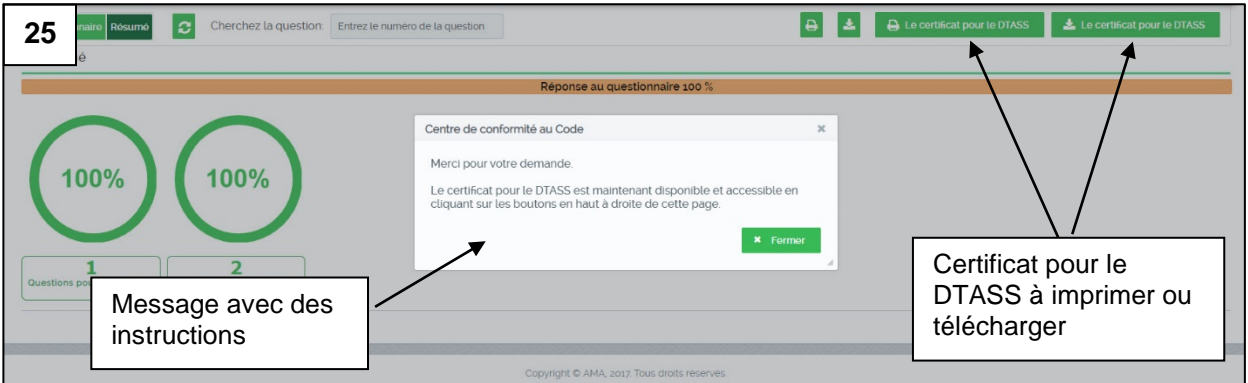

# <span id="page-13-1"></span>**Examen de la demande d'une OAD par l'AMA**

La demande d'une OAD fera l'objet d'un examen et l'AMA se réserve le droit de demander de plus amples renseignements à l'OAD pour justifier la flexibilité demandée. L'AMA pourra décider de ne plus accorder de flexibilité ou de la réduire si l'autoévaluation n'est pas satisfaisante ou que les documents pertinents demandés ne sont fournis qu'en partie ou ne respectent pas le SICE.

#### <span id="page-13-2"></span> $9.0$ **Assistance**

Pour obtenir de l'assistance technique sur la plateforme de demande ou de l'aide pour répondre aux questions, les utilisateurs peuvent s'adresser à l'AMA, à l'adresse [testing@wada-ama.org.](mailto:testing@wada-ama.org)